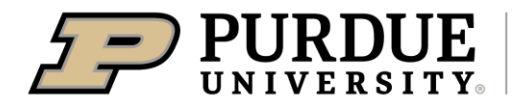

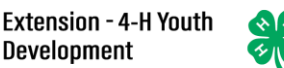

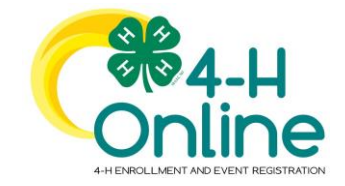

## **Rabbit Identification**

## **Animal Identification**

4-H members (Grades 3 – 12) must identify all Rabbits in the 4-H Online system by the species deadline or earlier county deadline if applicable to be eligible for exhibition.

• Rabbits must be entered into 4-H Online no later than May 15.

## **Animal Identification in 4-H Online**

Please complete the following steps to identify your livestock in the 4-H Online system.

- 1. Login to your family profile at: https://v2.4honline.com using your family email address and password associated with your 4-H enrollment record.
	- a. If you have forgotten your password, please use the 'Reset password' option on the 4- HOnline login page, and you will be sent a new temporary password.
	- b. If you have forgotten your family email address or turned in a paper 4-H enrollment form, please contact your local Purdue Extension Office for assistance.
- 

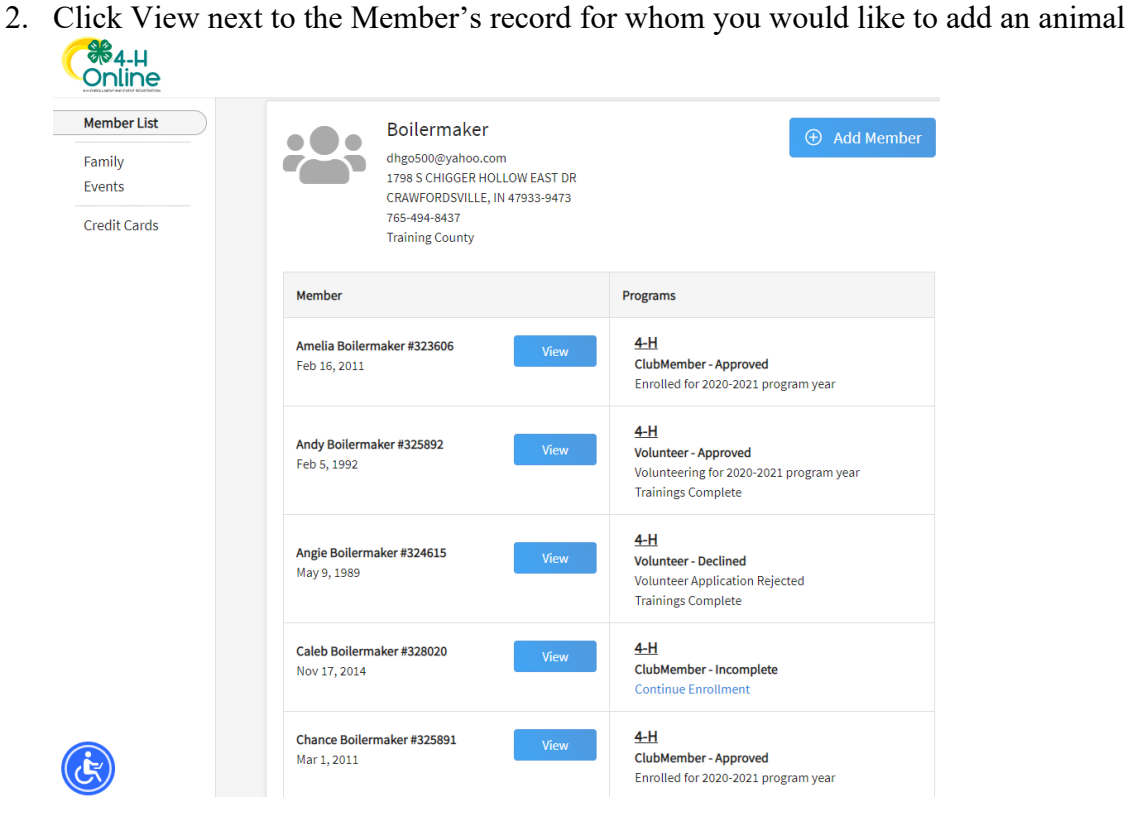

- 3. Click Animals in the navigation panel
- 4. Click the blue Add an Animal button.

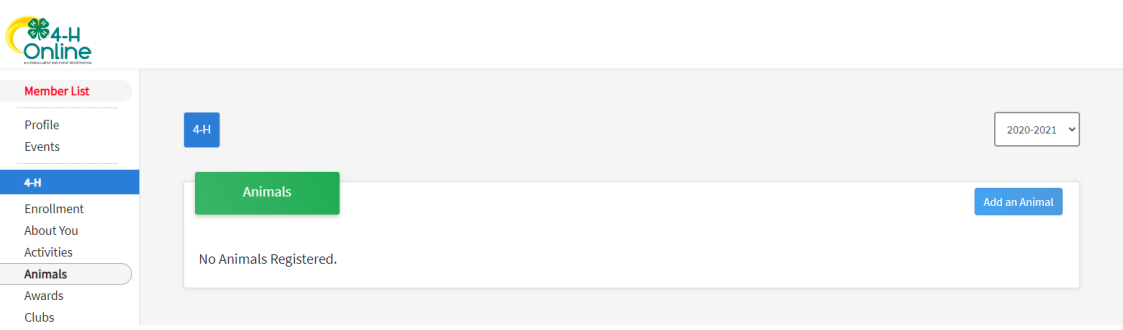

5. Click on Add New Animal to start adding a new animal.

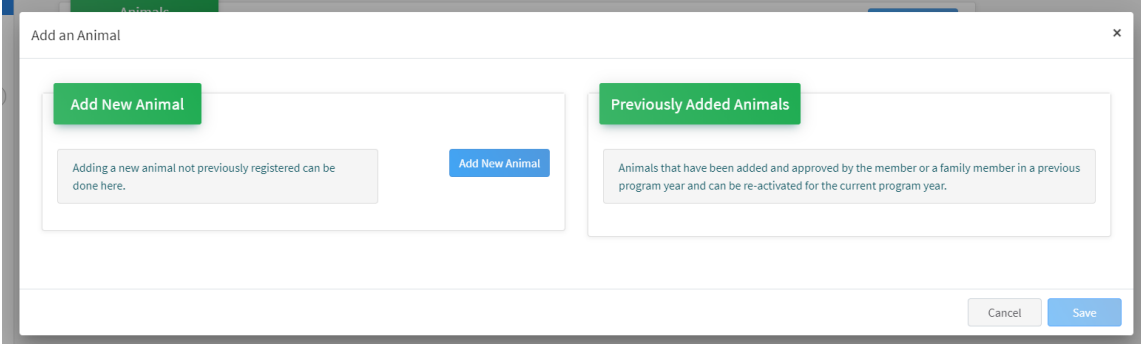

- 6. Select the appropriate Rabbit animal type from the dropdown menu.
	- a. Rabbit Meat Classes
	- b. Rabbit- 4 Class
	- c. Rabbit 6 Class
- 7. Enter the required Tattoo,
- 8. Click Save.

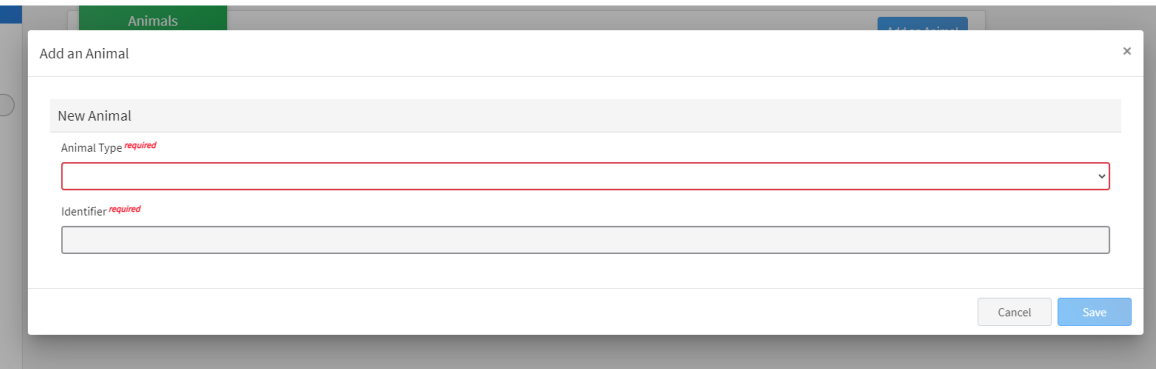

- 9. Read the on-screen instructions for Animal ID requirements for County Fair and Indiana State Fair Exhibition.
- 10. Click on the button "Show Questions" after reading the instructions
- 11. Required fields are indicated, but be sure to complete all other visible fields as applicable.
- 12. Click next once completed.
- 13. Review the entered information. Use the Back button at the bottom of the page to return to the previous screen to make corrections if needed.
- 14. Once the entered information is correct and reviewed, click the Submit button.
- 15. The animal information will display on the screen with the status, created, modified and submitted date and time stamp (local time). You will also receive a confirmation email upon submission.
- 16. To add more animals for the same member repeat steps 3-15. To add animals for another member return to the Member List and View another member.

\*\*Note\*\* Members are able to edit Animal ID information until the species-specific Animal ID deadline of **May 15th**. Click on the Animals tab from your account at any time to view the status for all of the animals for a member in the family.

## **Family Enrollment of Animals**

Animals are automatically co-enrolled within the same family (Siblings and stepsiblings). The animals may be identified under a single 4-H member in 4-H Online and be exhibited by a different sibling listed in the same family profile. With this capability in 4-H Online, animals do not need to be entered under each 4-H member in the family. The exhibit management program will allow a member to select to exhibit any animal identified by the family in 4-H Online. It is suggested that at least 1 animal be identified by each member enrolled in the project.